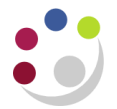

## *Departmental Fixed Asset Report (UFS) XML Publisher*

This report should be run as part of your month end procedures. You should use this report to verify your assets and it should match against the University's fixed asset register.

This report is also sent out by Central and Research Accounting on a six monthly basis.

To run a Departmental Fixed Asset Report, you should follow the path below and populate the relevant field in the parameters screen:

> **Navigate: Other → Run → Requests Click OK to single request**

- 1. Click in to the name field and select *Departmental Fixed Asset Report (UFS) – XML Publisher* from the list of values.
- 2. In the paremeters screen, you will need to populate two fields:
	- *Book* :Click on the list of values and CU Book will default in (only option)
	- *Department*: Enter your two digit department code
	- Click **OK**

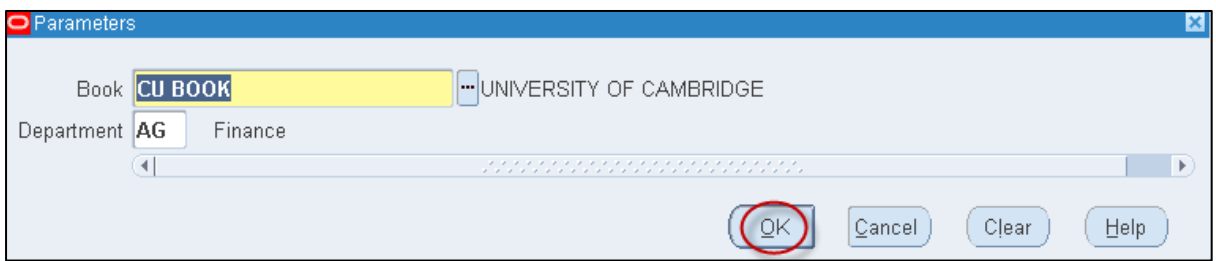

3. You will not need to print this as it will directly export in to an Excel file. Click on the **Option** button and ensure that your print copies is set to 0.

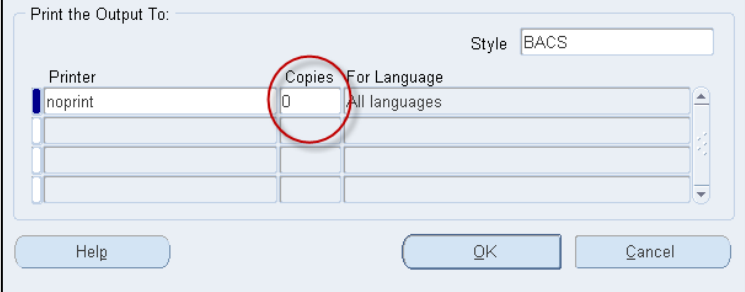

- 4. **Submit** you request
- 5. Occasionally click on the **Refresh Data** button till your request has completed.
- 6. Click on **View Output**.

FA Detailed Procedure Departmental Fixed Asset Report XML Publisher

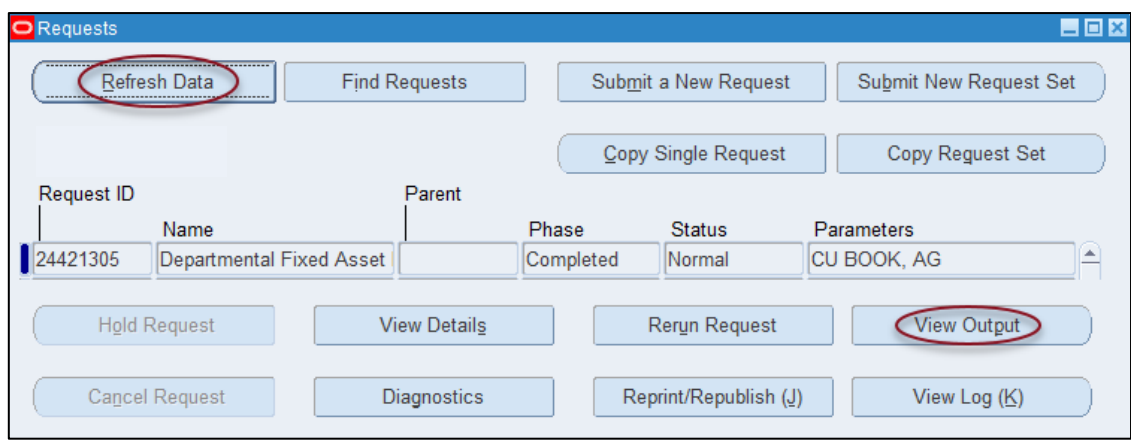

7. You will now see a message asking if you would like to open or save the excel file. Depending on what you would like to do click on the appropriate option

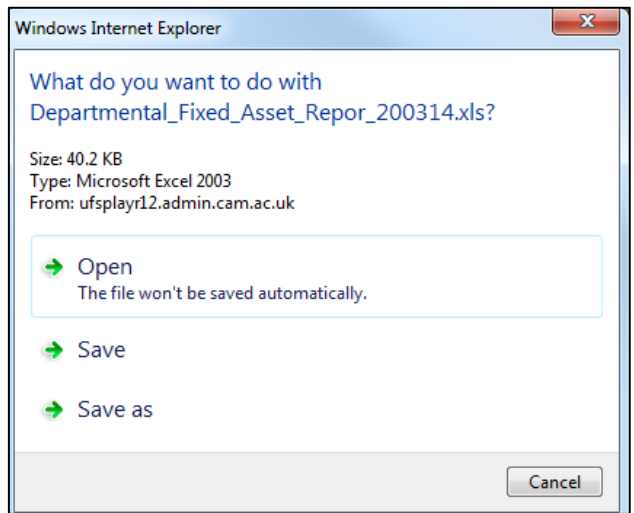

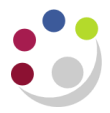

The speadsheet contains numerous fields : scroll right to view them all.

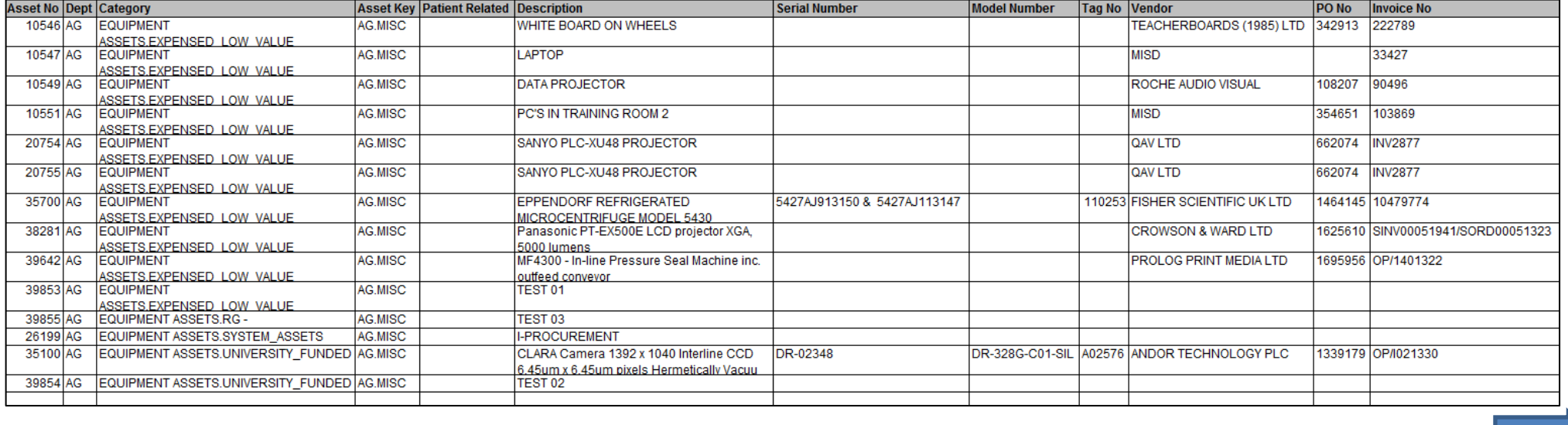

## **Key Part 1**

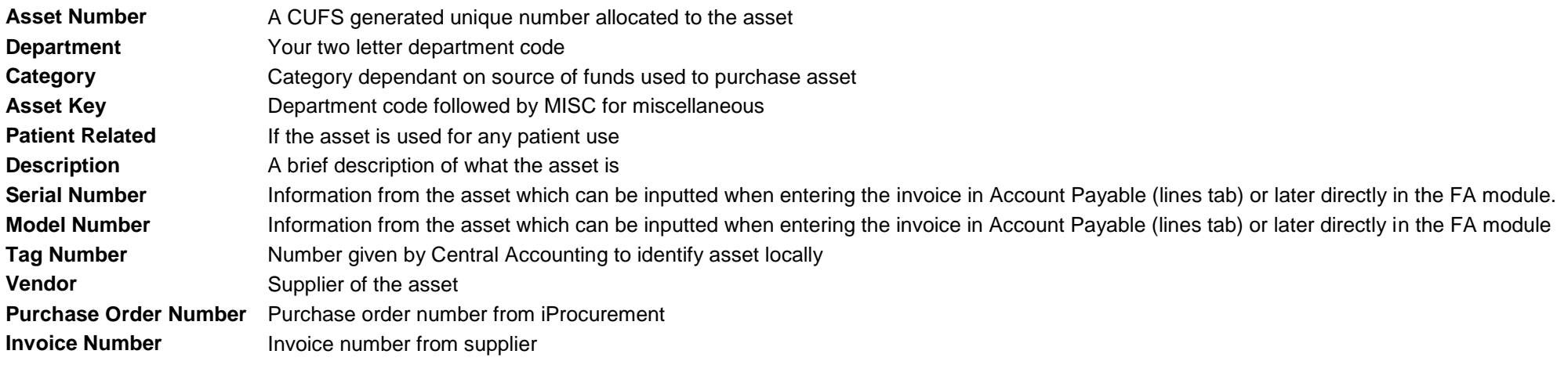

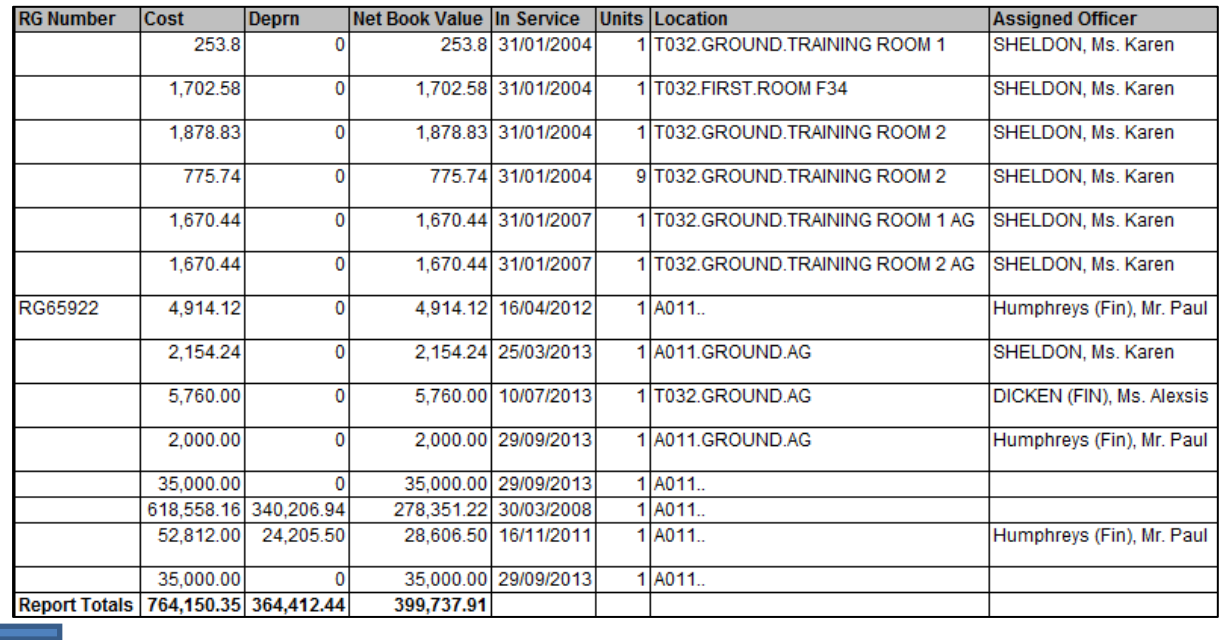

## **Key part 2**

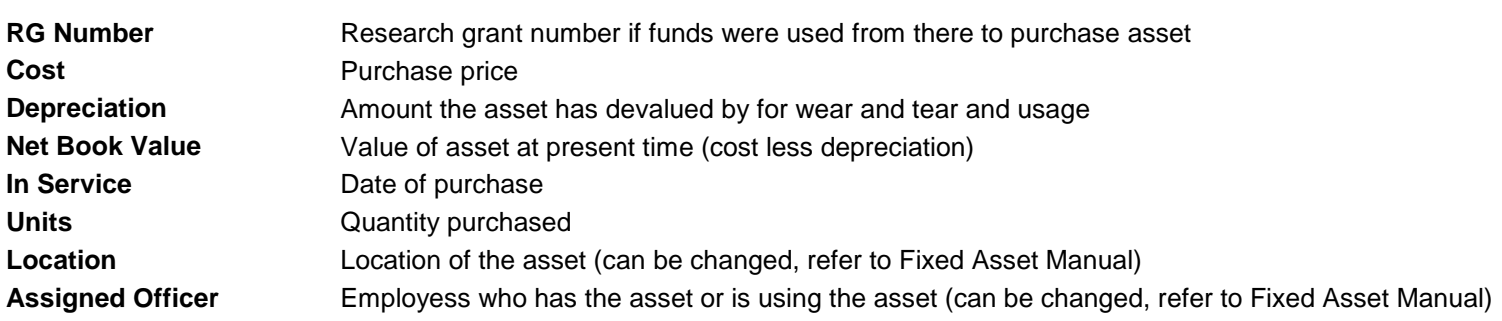